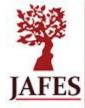

# JOURNAL OF THE ASEAN FEDERATION OF ENDOCRINE SOCIETIES

# **JAFES Online Journal System**

**User Guide for Authors** 

2014 | Version 1.0

## THE JOURNAL

The Journal of the ASEAN Federation of Endocrine Societies (JAFES) is an OPEN ACCESS, internationally peer-reviewed, English language, medical and health science journal that is published two times a year by the ASEAN Federation of Endocrine Societies. It shall serve as the endocrine window between the ASEAN region and the world, featuring original papers and publishing key findings from specialists and experts of endocrinology. Our objective is to transform the JAFES into a self-sustaining, peer-reviewed, English language journal for the ASEAN Federation of Endocrine Societies, publishing high quality research work from its South East Asian members as well as international experts on Endocrinology and Metabolism.

The JAFES has migrated to the Online Journal System platform in May 2014. This document outlines the steps to be followed by authors in submitting manuscripts to the Journal of the ASEAN Federation of Endocrine Societies website.

# **GETTING STARTED**

For 'new users', from the JAFES website (<a href="http://asean-endocrinejournal.org">http://asean-endocrinejournal.org</a>), click "register" to create your account.

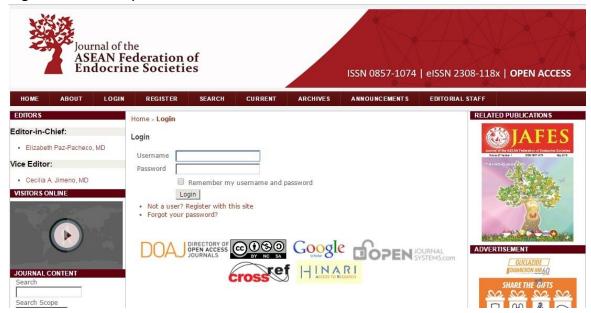

• Complete the online form and select 'Register'. A confirmation email with your username and password will be sent to your email address.

| Home > User > R   | egister                                                                             |
|-------------------|-------------------------------------------------------------------------------------|
| Register          |                                                                                     |
| Fill in this form | n to register with this site.                                                       |
| Click here if you | ou are already registered with this or another journal on this site.                |
|                   |                                                                                     |
| Username *        | The username must contain only lowercase letters, numbers, and hyphens/underscores. |
| Password *        | The password must be at least 6 characters.                                         |
| Repeat password * | me password must be at least o characters.                                          |
| Validation *      | $a \ 9 \ FR_{ m V} \ 3$                                                             |
| Salutation        |                                                                                     |
| First Name *      |                                                                                     |
| Middle Name       |                                                                                     |
| Last Name *       |                                                                                     |
| Initials          | Joan Alice Smith = JAS                                                              |
| Gender            | •                                                                                   |

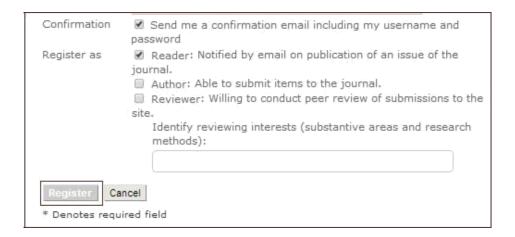

- For 'existing user':
  - o Log in to your account using username and password from online registration.
  - If you have forgotten your log in details, please click the "Forgot your password?" and an email will be sent to your registered email address.

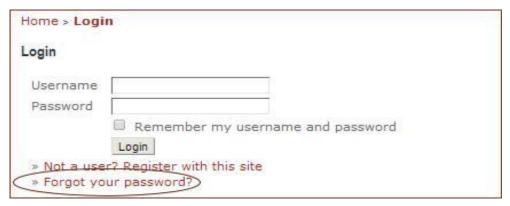

#### THE SUBMISSION PROCESS

To start the submission process, click 'New Submission'.

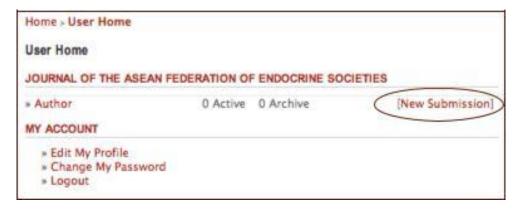

#### Step 1: Accepting the submission

 From the drop-down menu, please select the most appropriate section to describe your submission article title. If you are not sure what section to select, click 'About' to find out more information.

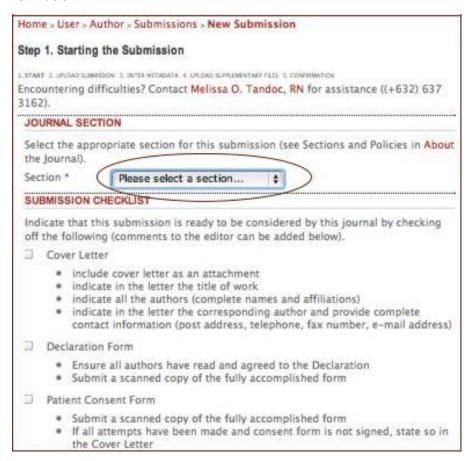

Please ensure the items listed in the checklist are ready then tick each box.

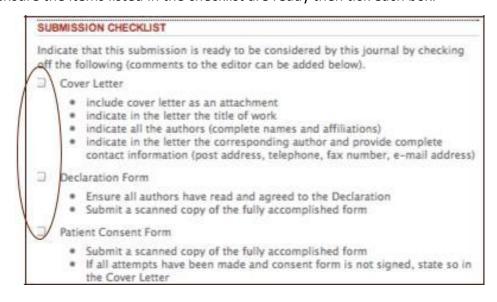

 Read the 'Copyright Notice' and add comments to the editor (optional). Select 'Save and continue'.

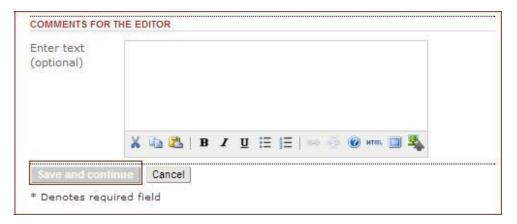

#### Step 2: Uploading the Submission

Please follow the instructions on this page to upload your file, then select 'Save and continue'. This is where you upload the 'manuscript only'. (You will be asked to upload other required documents at Step 4.)

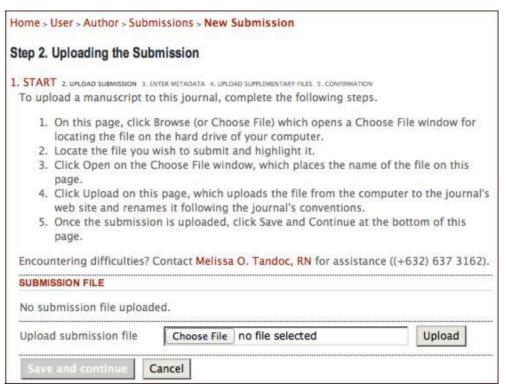

#### Step 3: Entering the Submission's Metadata

• Complete author(s)'s information as much as you can. Fields marked with \* are mandatory. If you have more than one author for your submission, click 'Add author' for each of these.

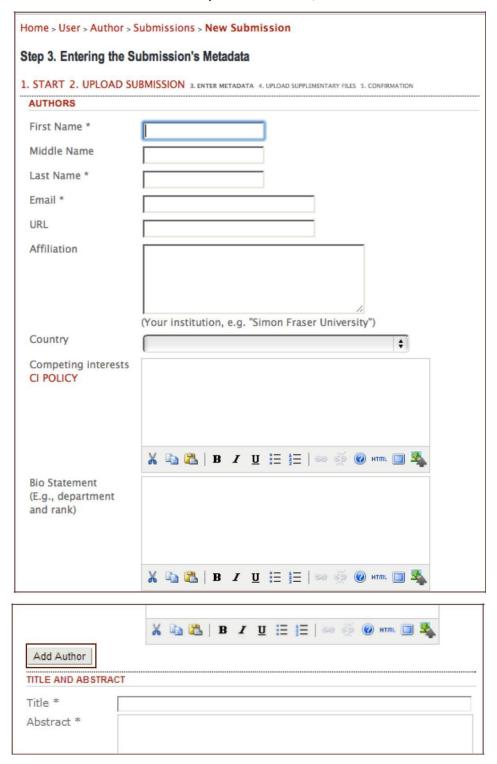

 Please note the system will automatically select the first-recorded author as the principal contact for editorial correspondence. If you want to change this, choose the following option at the bottom of the author's details for the author you want to be the principal contact.

| ↑ L Reorder authors to appear in the order they wi | Il be listed on publication. |
|----------------------------------------------------|------------------------------|
| Principal contact for editorial correspondence.    | Delete Author                |
| Frincipal contact for editorial correspondence.    | Delete Author                |

• Complete 'Title', 'Abstract', 'Indexing' and 'Support Agencies' of your submission. Select 'Save and continue'. These can be pasted from a word document.

| Title * Abstract *                                                                        |                                                                                                    |
|-------------------------------------------------------------------------------------------|----------------------------------------------------------------------------------------------------|
|                                                                                           | Ж № 1 В 1 <u>U</u> ;                                                                                                    |
| INDEXING                                                                                  |                                                                                                    |
| Language                                                                                  | en English=en; French=fr; Spanish=es. Additional codes.                                                                                                    |
| CONTRIBUTOR                                                                               | S AND SUPPORTING AGENCIES                                                                                                    |
|                                                                                           | cies (a person, an organization, or a service) that made contributions                                                                                                    |
| to the content<br>submission. S<br>Master Unive                                           | cies (a person, an organization, or a service) that made contributions to or provided funding or support for the work presented in this Separate them with a semi-colon (e.g. John Doe, Metro University; rsity, Department of Computer Science). |
| to the conten<br>submission. S<br>Master Unive<br>Agencies                                | t or provided funding or support for the work presented in this<br>Separate them with a semi-colon (e.g. John Doe, Metro University;                                                                                                    |
| to the conten<br>submission. S<br>Master Unive<br>Agencies<br>REFERENCES<br>Provide a for | t or provided funding or support for the work presented in this<br>Separate them with a semi-colon (e.g. John Doe, Metro University;                                                                                                    |
| to the conten<br>submission. S<br>Master Unive<br>Agencies<br>REFERENCES<br>Provide a for | t or provided funding or support for the work presented in this Separate them with a semi-colon (e.g. John Doe, Metro University; rsity, Department of Computer Science).  matted list of references for works cited in this submission. Please   |
| to the contensubmission. 9 Master Unive Agencies REFERENCES Provide a for separate indi   | t or provided funding or support for the work presented in this Separate them with a semi-colon (e.g. John Doe, Metro University; rsity, Department of Computer Science).  matted list of references for works cited in this submission. Please   |
| to the contensubmission. 9 Master Unive Agencies REFERENCES Provide a for separate indi   | t or provided funding or support for the work presented in this Separate them with a semi-colon (e.g. John Doe, Metro University; rsity, Department of Computer Science).  matted list of references for works cited in this submission. Please   |

#### Step 4: Uploading Supplementary Files

- This is where you upload your supplementary documents, including the cover letter, scanned copy of the JAFES declaration and patient's consent form.
- You will need to upload each document separately. Once you press 'Upload', you will be asked to fill in additional information on this file. Then select 'Save and continue', the system will take you back to the previous page to continue uploading the other files.

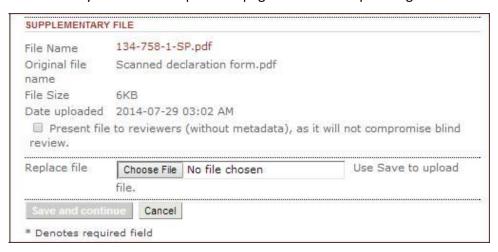

Once all files are uploaded, if you need to you can edit or delete them by clicking the links.
 To continue to next step, select 'Save and continue'.

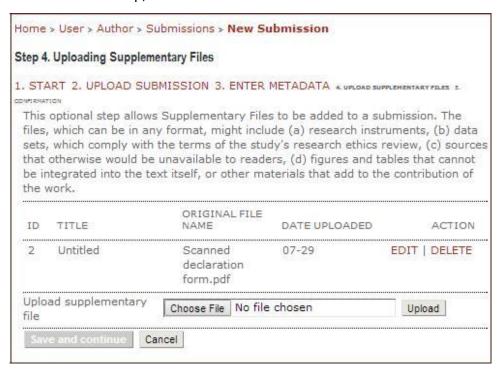

#### Step 5: Confirming the Submission

• Please upload any additional files for the editor/author, e.g. manuscript with track changes.

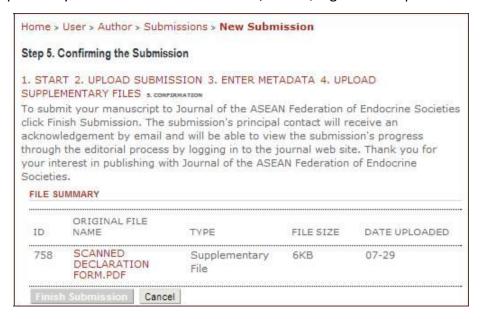

• The principal contact of the submission will then receive an acknowledgement email.

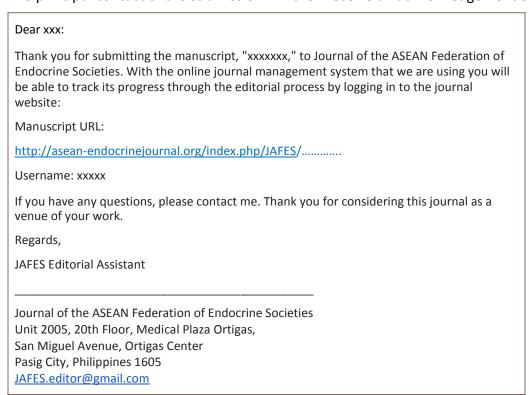

## PROBLEMS OR ISSUES ENCOUNTERED DURING THE SUBMISSION?

If there are any issues or problems encountered, you may contact:

Amado O. Tandoc III, MD, FPSP

Editorial Coordinator Unit 2005, 20<sup>th</sup> Floor, Medical Plaza Ortigas, San Miguel Avenue, Ortigas Center Pasig City, Philippines 1605

Phone: (+632) 637 3162 Fax: (+632) 637 3162

Email: <u>JAFES.editor@gmail.com</u>

Thank you for your valuable contribution to JAFES and the sharing of knowledge on Endocrinology in the Southeast Asian region!